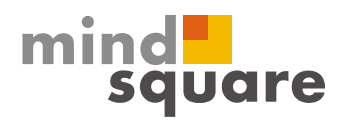

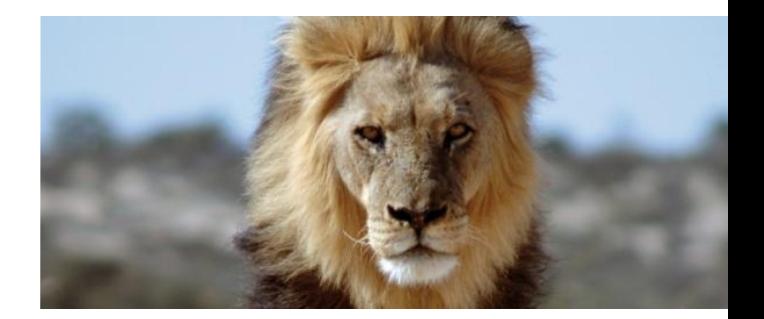

# Howto

Konfiguration eines Adobe Document Services (ADS)

mindsquare GmbH | Am Zollkrug 4a | 30926 Seelze | Vertriebs- u. Ausbildungszentrum Bielefeld | Otto-Brenner-Str. 207 | 33604 Bielefeld Telefon 05 21.560645-0 | Fax 05 21.560645-29 | Email info@mindsquare.de | Web www.mindsquare.de Geschäftsführer Ferdinando Piumelli, Patrick Höfer | Handelsregister Amtsgericht Hannover | HRB 201356 | USt-IdNr. DE252047784<br>Bankverbindung Sparkasse Hannover | Kto-Nr. 900 418 800 | BLZ 250 501 80 | IBAN DE9725050180090

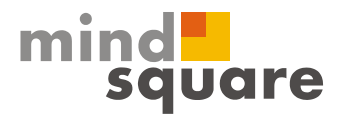

#### Inhaltsverzeichnis:

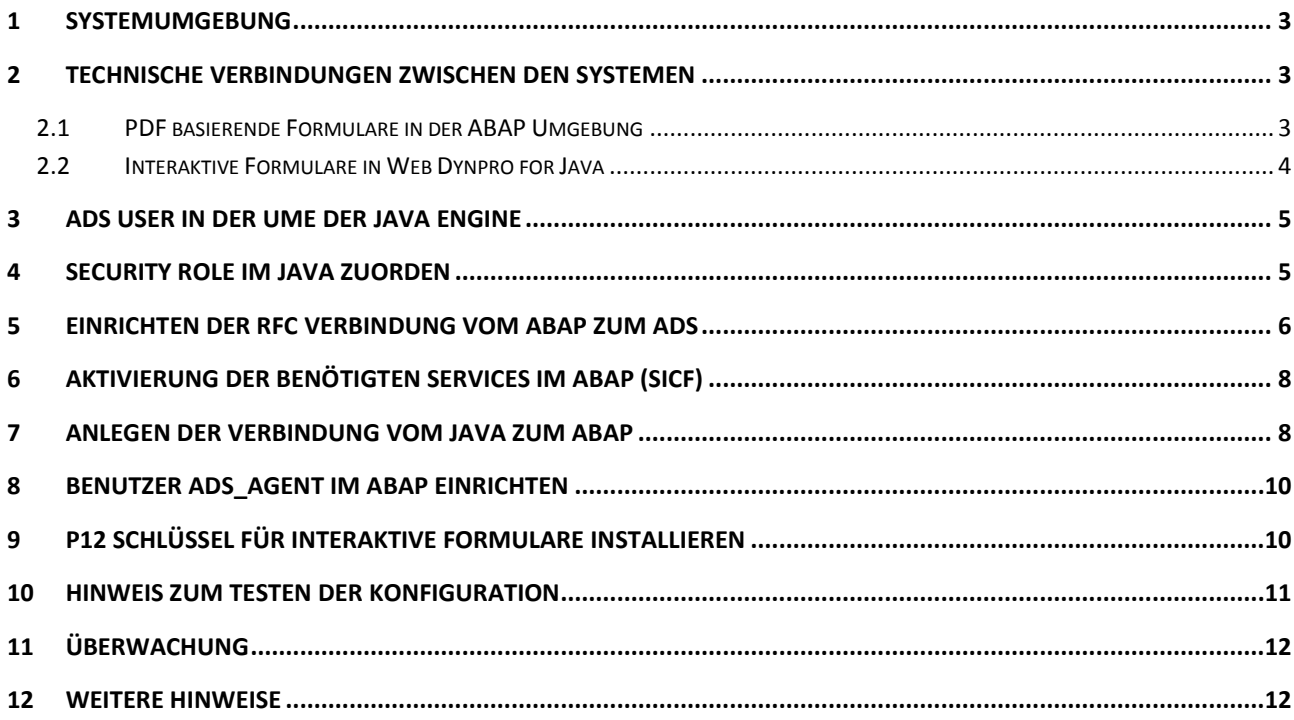

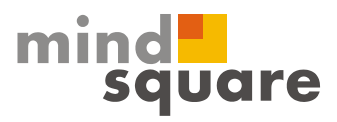

# <span id="page-2-0"></span>**1 Systemumgebung**

Diese Dokumentation basiert auf folgender Systemumgebung:

Adobe Document Services (ADS) ist auf einem JAVA WAS installiert.

Angeschlossen wird der Service an ein SAP ERP System und zwar ohne Verschlüsselung.

## <span id="page-2-1"></span>**2 Technische Verbindungen zwischen den Systemen**

Die in den nächsten Kapiteln folgende Beschreibung zur Konfiguration des Adobe Document Services ist chronologisch aufgebaut, sollte also in der beschriebenen Reihenfolge vorgenommen werden. Zum besseren Verständnis der benötigen Systemverbindungen und User dienen die folgenden Grafiken.

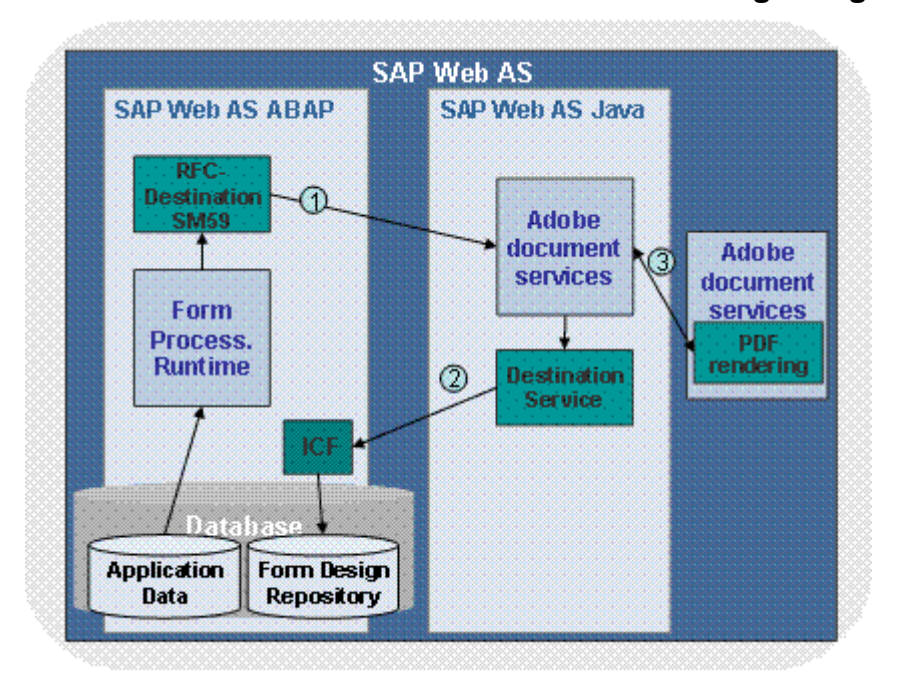

#### <span id="page-2-2"></span>**2.1 PDF basierende Formulare in der ABAP Umgebung**

**Kommunikationsweg 1:** 

Die "Form Processing Runtime" sendet die Daten eines Formulars und eine Verknüpfung auf das Design (template of the form) zu dem Adobe Document Services (über SOAP). Die Verbindung wird über eine RFC Verbindung hergestellt (SM59).

#### **Kommunikationsweg 2:**

Im nächsten Schritt wird das Design aus dem "Form Design Repository" geladen. Da das Repository in dem ABAP liegt, erfolgt die Kommunikation (http/s) über den Destination Service und das Internet Communication Framework (ICF).

**Kommunikationsweg 3:** 

mindsquare GmbH | Am Zollkrug 4a | 30926 Seelze | Vertriebs- u. Ausbildungszentrum Bielefeld | Otto-Brenner-Str. 207 | 33604 Bielefeld Telefon 0521.560645-0 | Fax 0521.560645-29 | Email info@mindsquare.de | Web www.mindsquare.de Geschäftsführer Ferdinando Piumelli, Patrick Höfer | Handelsregister Amtsgericht Hannover | HRB 201356 | USt-IdNr. DE252047784 Bankverbindung Sparkasse Hannover | Kto-Nr. 900 418 800 | BLZ 250 501 80 | IBAN DE97 2505 0180 0900 4188 00 | BIC/SWIFT SPKHDE2H

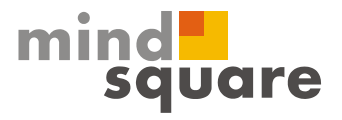

Technisch gesehen besteht der Adobe Document Services auf dem Java WAS aus zwei "Komponenten". Die Kommunikation zwischen diesen beiden erfolgt über den IIOP Service (IIOP Port).

Die Kommunikationswege 1 und 2 müssen über SSL verschlüsselt werden, wenn in dem Szenario digitale Signaturen und Zertifikate benutzt werden.

#### <span id="page-3-0"></span>**2.2 Interaktive Formulare in Web Dynpro for Java**

Interaktive Formulare die mit Web Dynpro in dem SAP NetWeaver Developer Studio erstellt worden sind, kommunizieren mit dem Adobe Document Services in der J2EE Engine wie auf dem folgenden Bild zu erkennen:

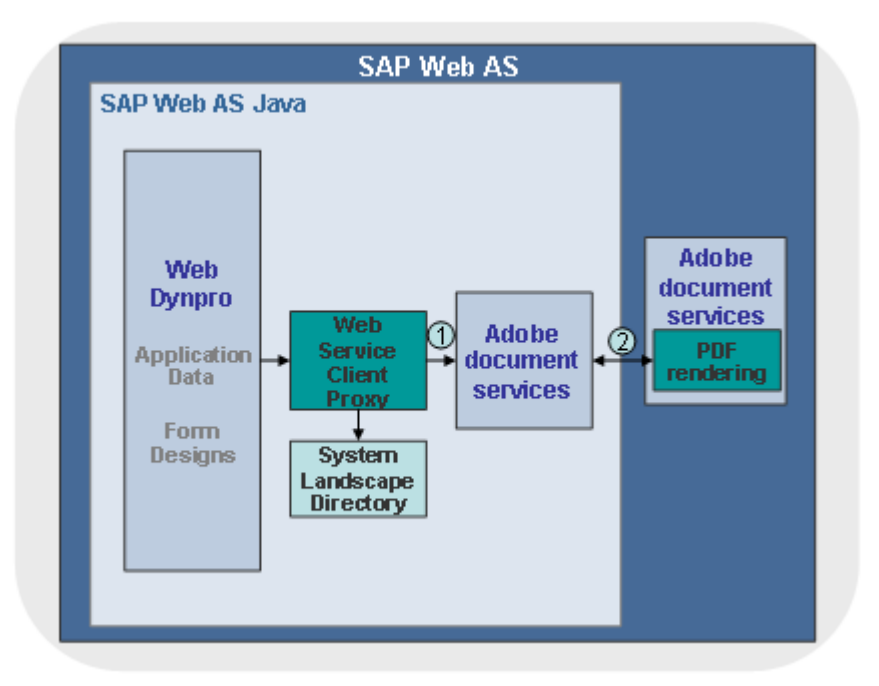

**Kommunikationsweg 1:** 

Für die Kommunikation zwischen Web Dynpro und dem ADS werden Web Service benutzt. Als zusätzliche Option kann man die URL der ADS im SLD (System Landscape Directory) speichern.

#### **Kommunikationsweg 2:**

Technisch gesehen besteht der Adobe Document Services auf dem Java WAS aus zwei "Komponenten". Die Kommunikation zwischen diesen beiden erfolgt über den IIOP Service (IIOP Port).

mindsquare GmbH | Am Zollkrug 4a | 30926 Seelze | Vertriebs- u. Ausbildungszentrum Bielefeld | Otto-Brenner-Str. 207 | 33604 Bielefeld Telefon 0521.560645-0 | Fax 0521.560645-29 | Email info@mindsquare.de | Web www.mindsquare.de Geschäftsführer Ferdinando Piumelli, Patrick Höfer | Handelsregister Amtsgericht Hannover | HRB 201356 | USt-IdNr. DE252047784 Bankverbindung Sparkasse Hannover | Kto-Nr. 900 418 800 | BLZ 250 501 80 | IBAN DE97 2505 0180 0900 4188 00 | BIC/SWIFT SPKHDE2H

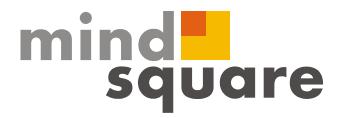

## <span id="page-4-0"></span>**3 ADS User in der UME der Java Engine**

Der User ADSUser wird automatisch bei der Installation angelegt. Dieser User ist in der UME des Java zu finden.

In diesem Fall wird die Datenbank für die Benutzerverwaltung benutzt, es ist also kein externes System verbunden (Details zu weiteren Konfiguration UME:

[http://help.sap.com/saphelp\\_nw70ehp1/helpdata/de/4e/4d0d40c04af72ee10000000a1550b0/frame](http://help.sap.com/saphelp_nw70ehp1/helpdata/de/4e/4d0d40c04af72ee10000000a1550b0/frameset.htm) [set.htm](http://help.sap.com/saphelp_nw70ehp1/helpdata/de/4e/4d0d40c04af72ee10000000a1550b0/frameset.htm) )

Um zu testen, ob der User auch passend angelegt ist, ruft man die Benutzerverwaltung auf:

[http://JavaWAS:5<SNr.>00/useradmin](http://JavaWAS:5%3cSNr.%3e00/useradmin)

und sucht dort den User ADSUser.

#### <span id="page-4-1"></span>**4 Security Role im Java zuorden**

Der Benutzer braucht nun noch die passenden Security Rolen im Java. Diesen werden im Visual Admin zugeordnet:

Und zwar unter:

Cluster – Server – Services – Security Provider:

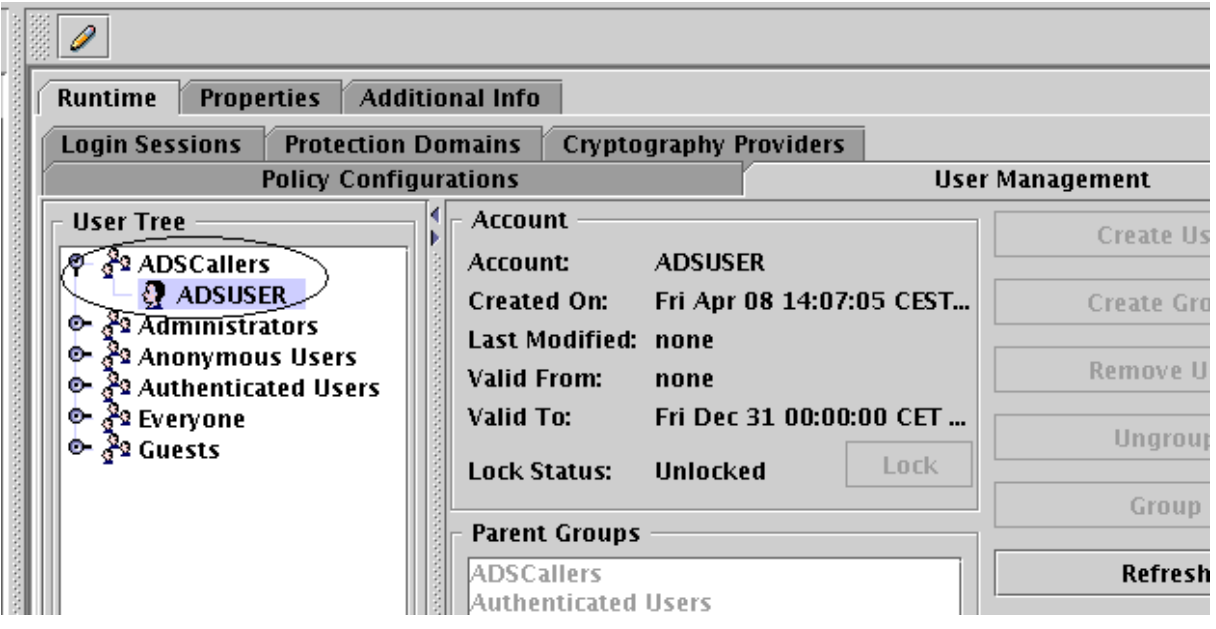

Wichtig ist, dass der ADSUSER in der Gruppe der ADSCallers auftaucht. Bei der automatischen Installation sollte das automatisch richtig konfiguriert sein.

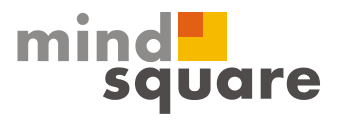

Wird allerdings die UME umgestellt, oder es ist von Anfang an ein ABAP als Datenquelle angeschlossen und der ADSUSER nachträglich im ABAP (bzw. LDAP etc.) angelegt werden musste, muss man hier manuell eingreifen.

Im nächsten Schritt wird sichergestellt, dass der User die entsprechende Security Role für ADSCallers zugeordnet bekommt:

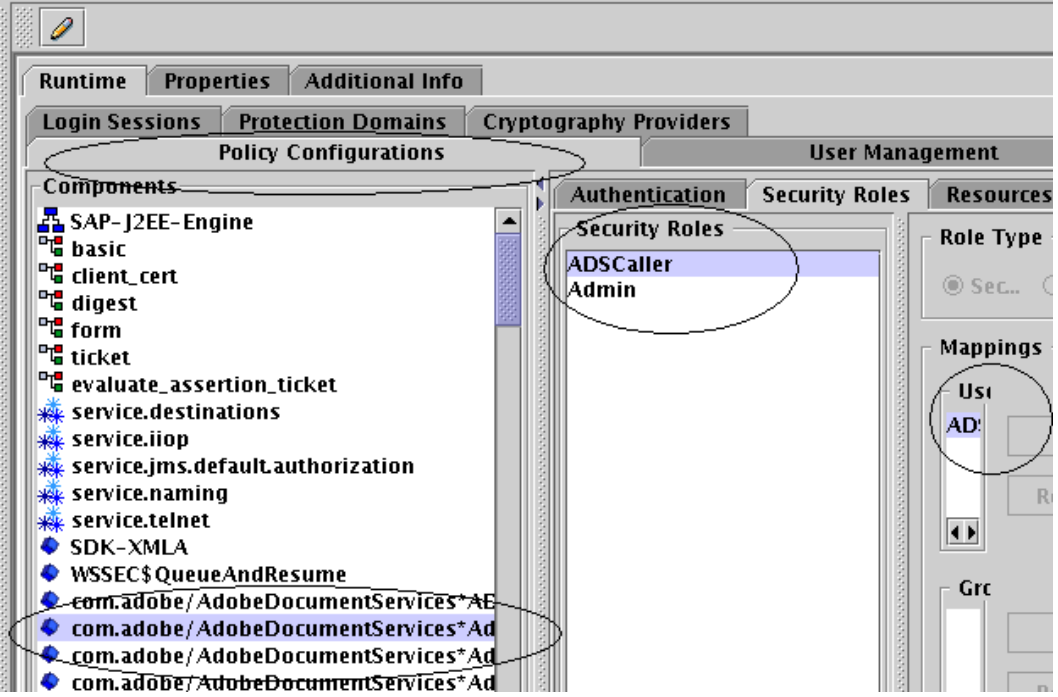

Die ausgewählte Komponente ist:

com.adobe/AdobeDocumentServices\*AdobeDocumentServicesAssembly.jar

Damit ist die Einrichtung des User ADSUser abgeschlossen und er ist mit allen benötigten Rechten versorgt.

## <span id="page-5-0"></span>**5 Einrichten der RFC Verbindung vom ABAP zum ADS**

Nun muss im ABAP Teil, der den ADS nutzen möchte, eine RFC Verbindung angelegt werden. Diese ist vom Typ "http – Verbindung zu externen Server" (G).

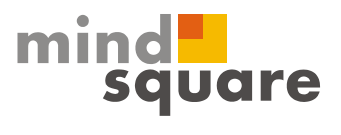

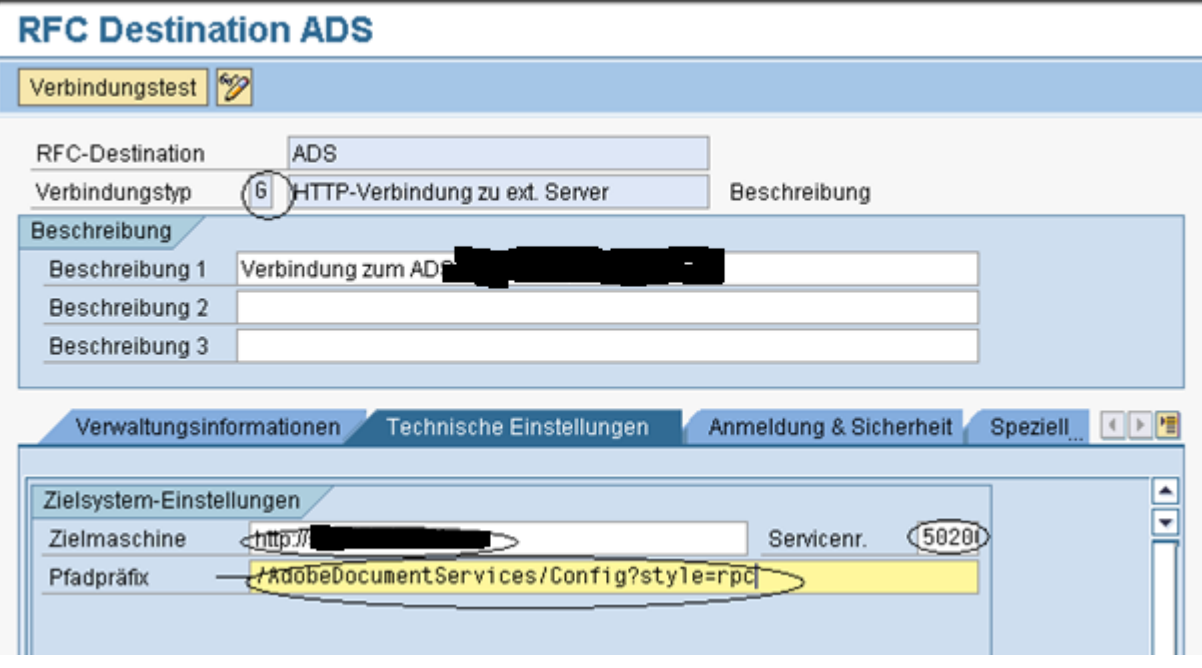

Zielmaschine ist der Java WAS und der Pfadpräfix lautet:

/AdobeDocumentServices/Config?style=rpc

Über diese Verbindung wird der Datenstrom aus dem SAP zum Java Stack (WAS) gesendet.

Unter Anmeldung und Sicherheit wird dann der vorher eingerichtete User ADSUser mit dem entsprechenden Passwort eingetragen.

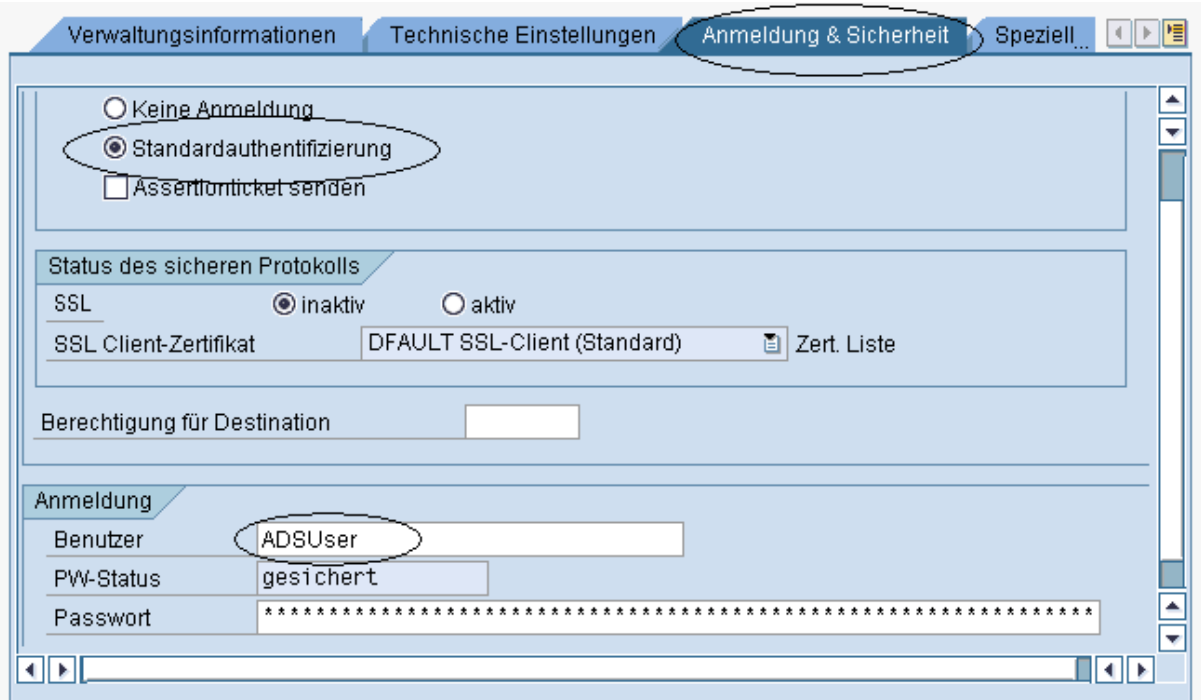

mindsquare GmbH | Am Zollkrug 4a | 30926 Seelze | Vertriebs- u. Ausbildungszentrum Bielefeld | Otto-Brenner-Str. 207 | 33604 Bielefeld Telefon 05 21.560645-0 | Fax 05 21.560645-29 | Email info@mindsquare.de | Web www.mindsquare.de Geschäftsführer Ferdinando Piumelli, Patrick Höfer | Handelsregister Amtsgericht Hannover | HRB 201356 | USt-IdNr. DE252047784 Bankverbindung Sparkasse Hannover | Kto-Nr. 900 418 800 | BLZ 250 501 80 | IBAN DE97 2505 0180 0900 4188 00 | BIC/SWIFT SPKHDE2H

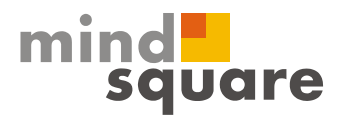

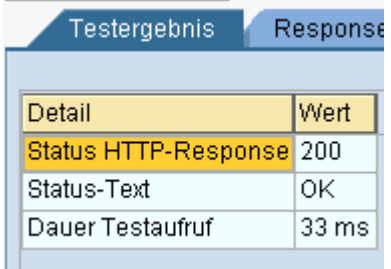

So sollte dann der Verbindungstest aussehen.

#### <span id="page-7-0"></span>**6 Aktivierung der benötigten Services im ABAP (sicf)**

In der Transaktion SICF sind zwei Services für den ADS zu aktivieren und zwar unter:

default host – sap – bc

**⊙**nfp HTTP Extension / request handler für Form... O fpads Verschiedene HTTP Datenservices für ADS

Wobei der zweite Service nicht unbedingt aktiviert werden muss, die Aktivierung aber z.B. aus Performancegründen empfehlenswert ist.

#### <span id="page-7-1"></span>**7 Anlegen der Verbindung vom Java zum ABAP**

Die Verbindung vom Java Server zum ABAP wird als Destination im Visual Admin angelegt: Cluster – Server – Services – Destinations

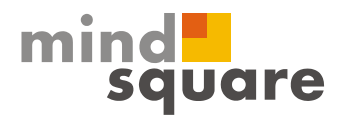

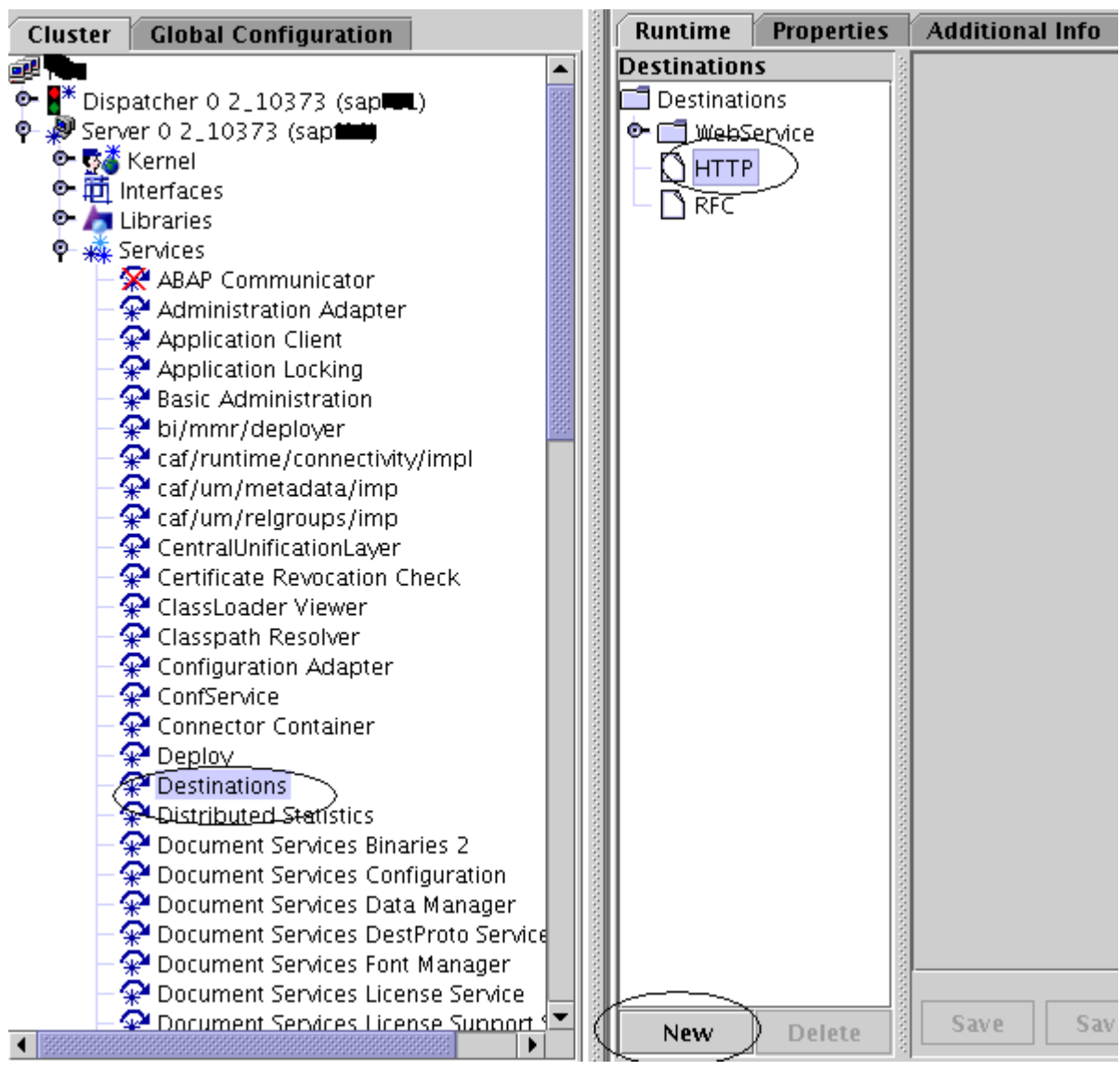

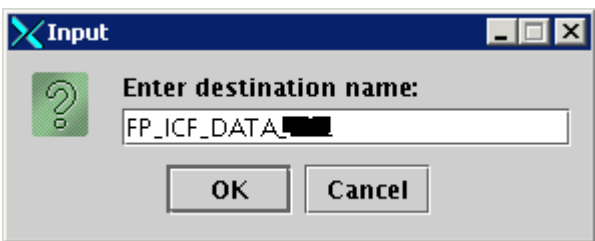

FP\_ICF\_DATA\_<SIDdesERP>

mindsquare GmbH | Am Zollkrug 4a | 30926 Seelze | Vertriebs- u. Ausbildungszentrum Bielefeld | Otto-Brenner-Str. 207 | 33604 Bielefeld Telefon 05 21.560645-0 | Fax 05 21.560645-29 | Email info@mindsquare.de | Web www.mindsquare.de Geschäftsführer Ferdinando Piumelli, Patrick Höfer | Handelsregister Amtsgericht Hannover | HRB 201356 | USt-IdNr. DE252047784 Bankverbindung Sparkasse Hannover | Kto-Nr. 900 418 800 | BLZ 250 501 80 | IBAN DE97 2505 0180 0900 4188 00 | BIC/SWIFT SPKHDE2H

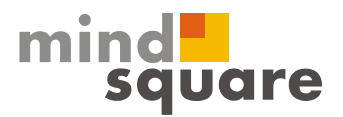

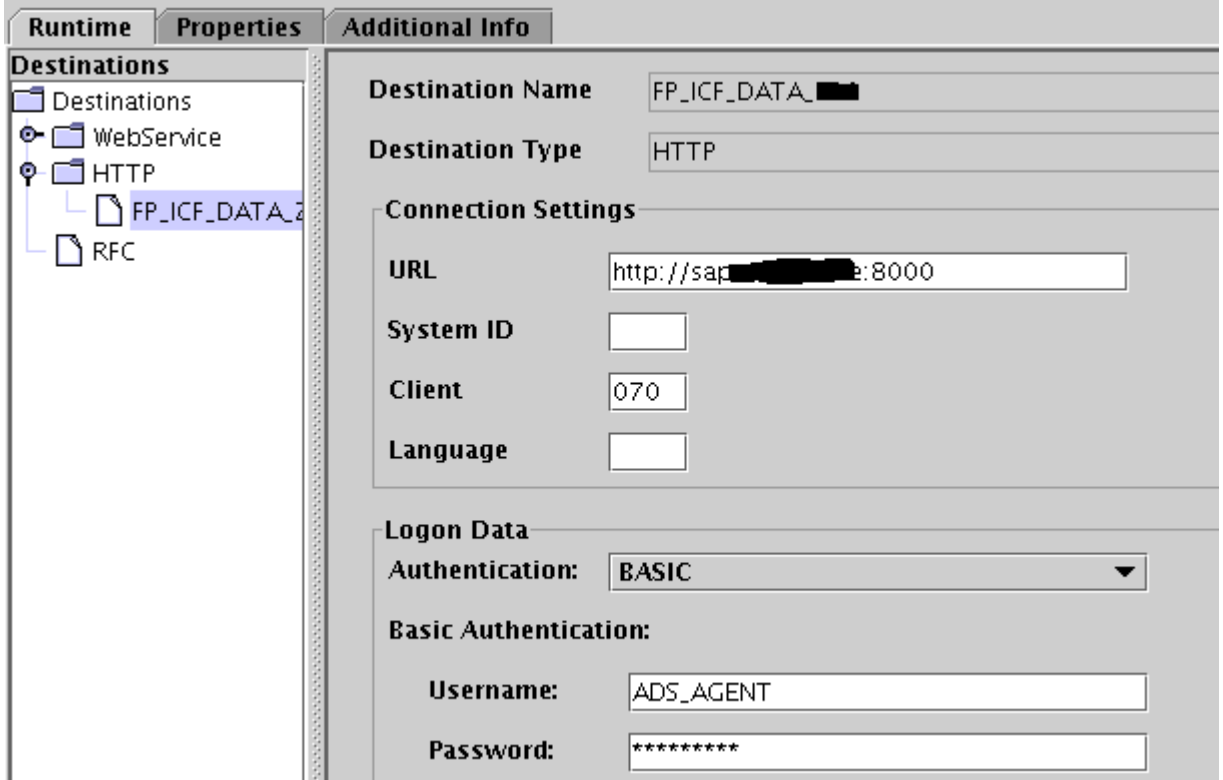

Die Fehlermeldung:

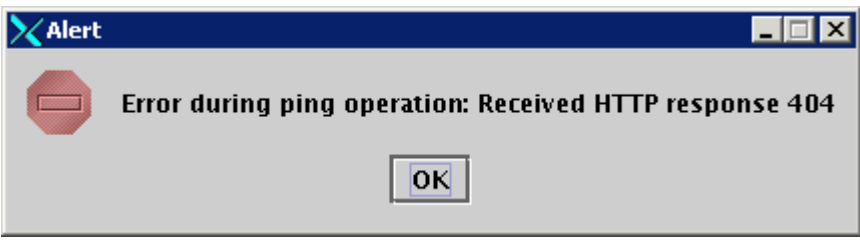

Kann ignoriert werden.

#### <span id="page-9-0"></span>**8 Benutzer ADS\_AGENT im ABAP einrichten**

Der Benutzer ADS\_AGENT muss als Servicebenutzer im Arbeitsmandanten angelegt sein (Kommunikationsuser funktioniert nicht!). Und er benötigt die Rolle:

SAP\_BC\_FPADS\_ICF (bei einer Double Stack Installation: SAP\_BC\_FP\_ICF).

## <span id="page-9-1"></span>**9 P12 Schlüssel für interaktive Formulare installieren**

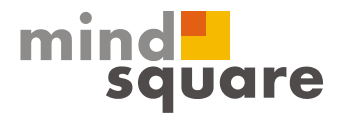

Die Credentials werden von der SAP generiert und per Mail verschickt. Beachten Sie, dass pro Kundennummer nur ein Credential vergeben werden kann (Hinweis 736902).

Die P12 Datei wird in das Verzeichnis:

/usr/sap/<SID>/SYS/global/AdobeDocumentServices/TrustManagerService/trust/credentials kopiert.

Nun muss dieses Credential noch in dem Visual Admin eingetragen werden:

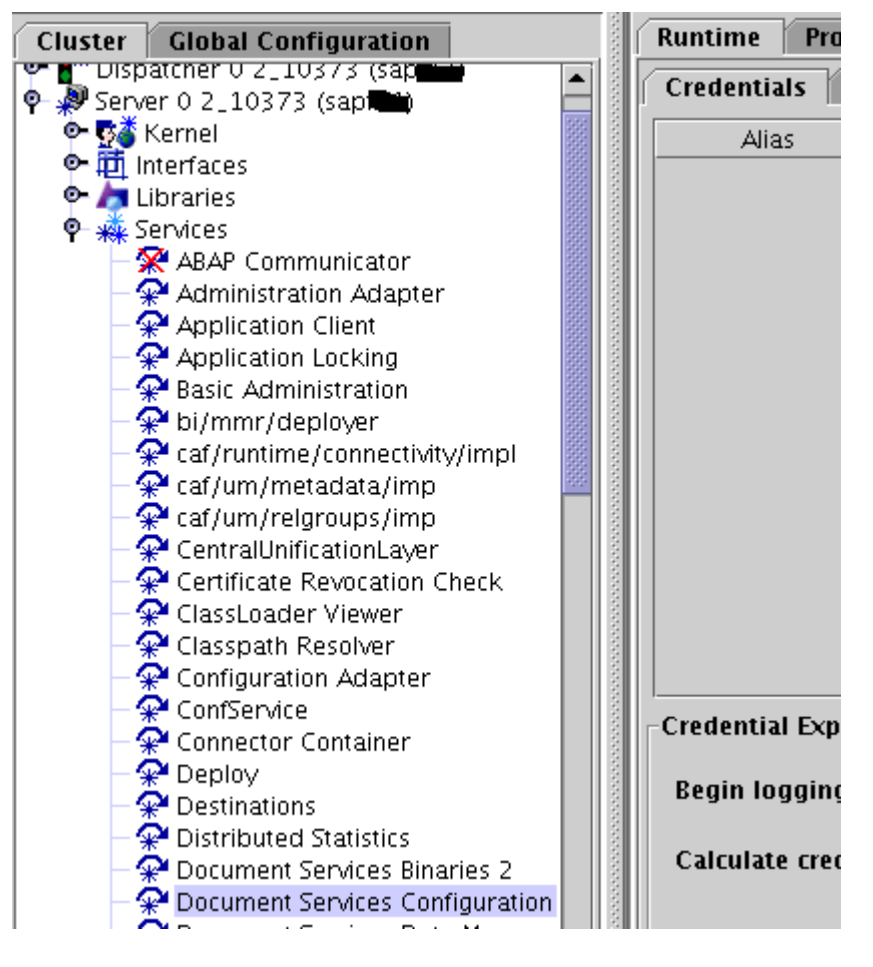

#### <span id="page-10-0"></span>**10 Hinweis zum Testen der Konfiguration**

Zum kompletten Testen der durchgeführten Konfiguration eignet sich der Hinweis Nr. 944221.

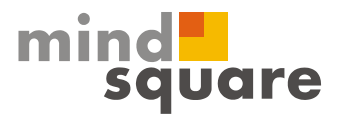

In der Konfiguration für das F11, waren die Test FP\_TEST\_00 und FP\_TEST\_IA\_01 erfolgreich. Damit ist die technische Konfiguration erfolgreich abgeschlossen.

Weitere Hilfen zu der Problemanalyse:

[http://help.sap.com/saphelp\\_tm60/helpdata/de/97/ccfc3f0ac2c642e10000000a1550b0/frameset.ht](http://help.sap.com/saphelp_tm60/helpdata/de/97/ccfc3f0ac2c642e10000000a1550b0/frameset.htm) [m](http://help.sap.com/saphelp_tm60/helpdata/de/97/ccfc3f0ac2c642e10000000a1550b0/frameset.htm)

## <span id="page-11-0"></span>**11 Überwachung**

Verfügbarkeitsüberwachung:

[http://help.sap.com/saphelp\\_nw70/helpdata/de/34/60cdd0d3fdeb4cb8cbc4eac681f961/content.htm](http://help.sap.com/saphelp_nw70/helpdata/de/34/60cdd0d3fdeb4cb8cbc4eac681f961/content.htm)

Zum Monitoring des ADS EJB:

[http://help.sap.com/saphelp\\_tm60/helpdata/de/d1/fb85527be842da8706ea6784582672/content.ht](http://help.sap.com/saphelp_tm60/helpdata/de/d1/fb85527be842da8706ea6784582672/content.htm) [m](http://help.sap.com/saphelp_tm60/helpdata/de/d1/fb85527be842da8706ea6784582672/content.htm)

#### <span id="page-11-1"></span>**12 weitere Hinweise**

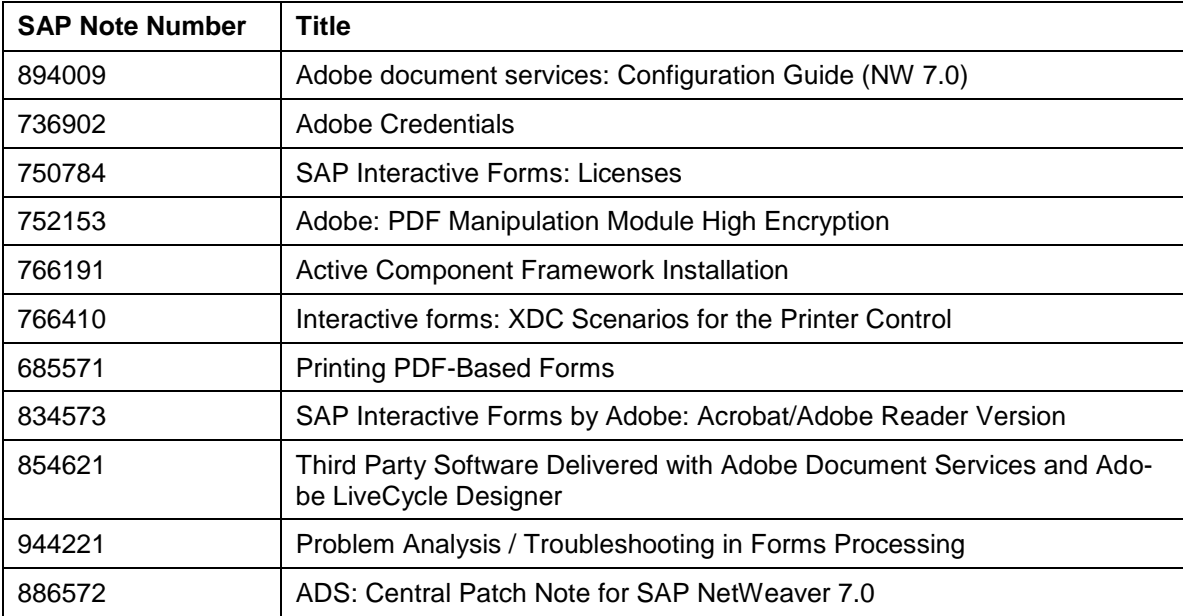